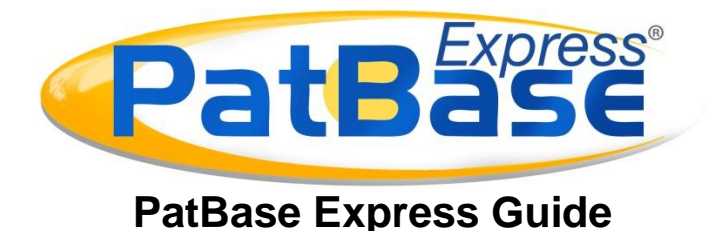

The data in PatBase Express is organised into patent families which displays one record for each invention.

Click on the arrow displayed at the bottom of the screen to select the interface language of preference. Please not that this will only change the interface language and not the searching capabilities.

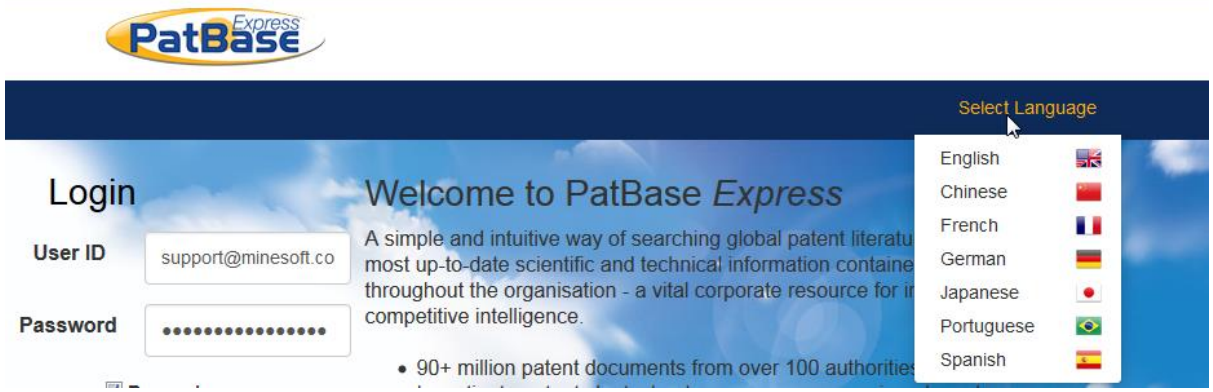

To start searching within PatBase express there is a menu displayed at the top of the screen, where you can select the appropriate search forms, more options or help files.

# **Basic Search**

When you first log in to PatBase Express, you are directed automatically to the Basic Search page:

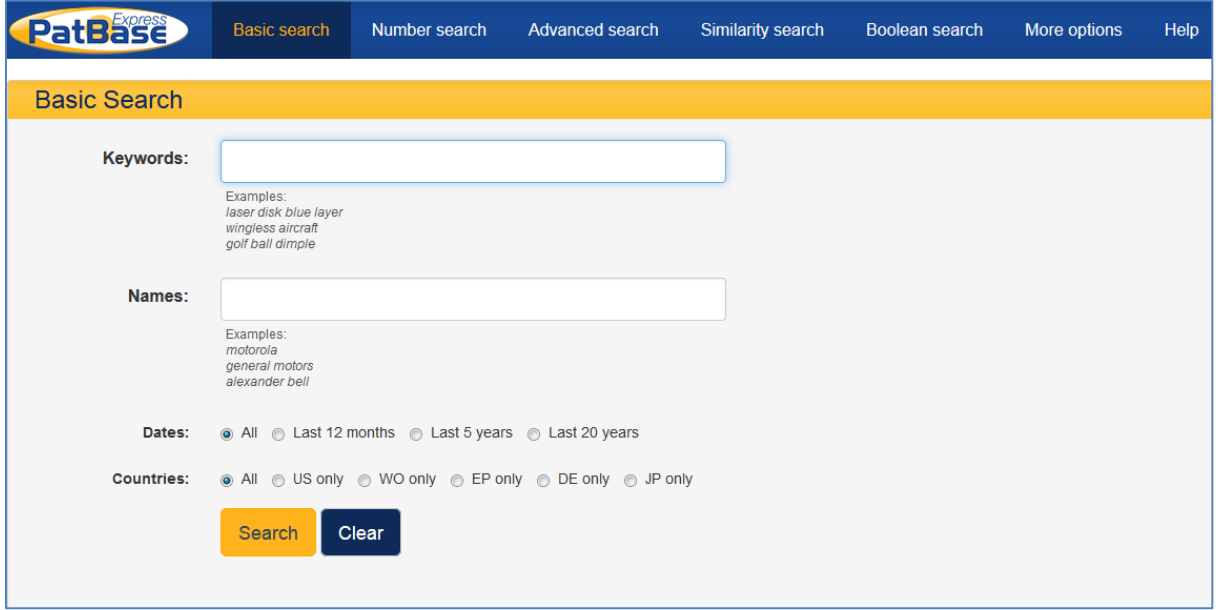

The Basic search is for simple searching using keywords and names of applicants, inventors, dates and countries. It is also possible to search a keyword translated into different European languages through the Language Explorer, and a Chemical search option to find chemical synonyms.

**Keyword search**: enter keywords to search. Stemming is automatically added to your search criteria. Entering the word in quotation marks, for example computer screen, will search for the words or phrase together. Some word variation and stemming is still applied. By default, unless otherwise set by your system administrator, the Basic search will search the keywords within the title abstract and claims.

**Names**: when carrying out a search in the name field, this will search for the Applicant and Inventor. Automatic truncation is applied so that some additional name variations will be retrieved.

As you start to enter a name of an applicant or inventor, a list of suggestions will appear beneath the text box. To use any of the suggested names which may be relevant to your search, select the name by clicking on it and it will appear in the text box.

As with the keyword search, entering a name in quotation marks will search for exactly that. E.g. Searching for "David Bell" will not retrieve Bell David or Bell D. Truncation can be used.

**Dates**: this allows searchers to specify which period of time they would like to search within- All, Last 12 months, Last 5 years or Last 20 years. By default this is set to All.

**Countries**: select whether to search All information or restrict your search to families with US, WO, EP, DE or JP information. By default this is set to All.

Enter your search criteria, then click "search". Click "reset form" to clear the fields.

# **Number Search**

**Number:** You can enter the 2 letter country code prefix, or you can simply enter a number. If you enter the number without the country code, the system will search through all countries.

**Number type:** Select from the drop down menu which type of number you would like to search: All, Publication number, Application number, Priority number.

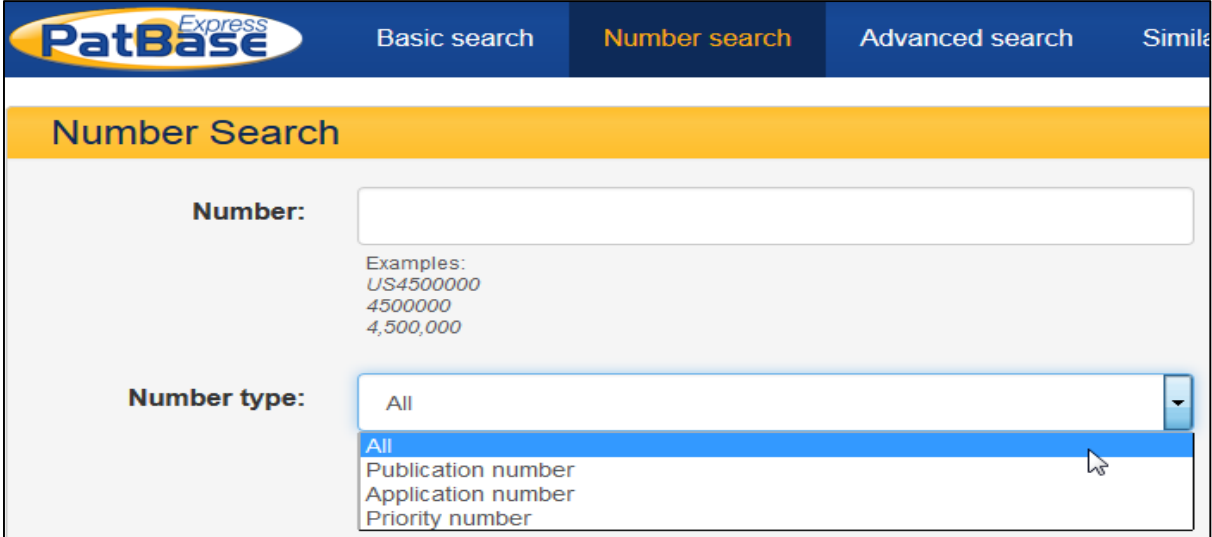

# **Advance Search:**

Terms can be entered into each search box and can be combined with Boolean or proximity operators. If no operator is used, the terms will be searched adjacent to one another.

Examples of how to enter search criteria is clearly displayed on the right hand side of the Search Form.

Multiple fields are combined using the 'AND' operator. Help icons next to each field on the form also direct you to the appropriate help section.

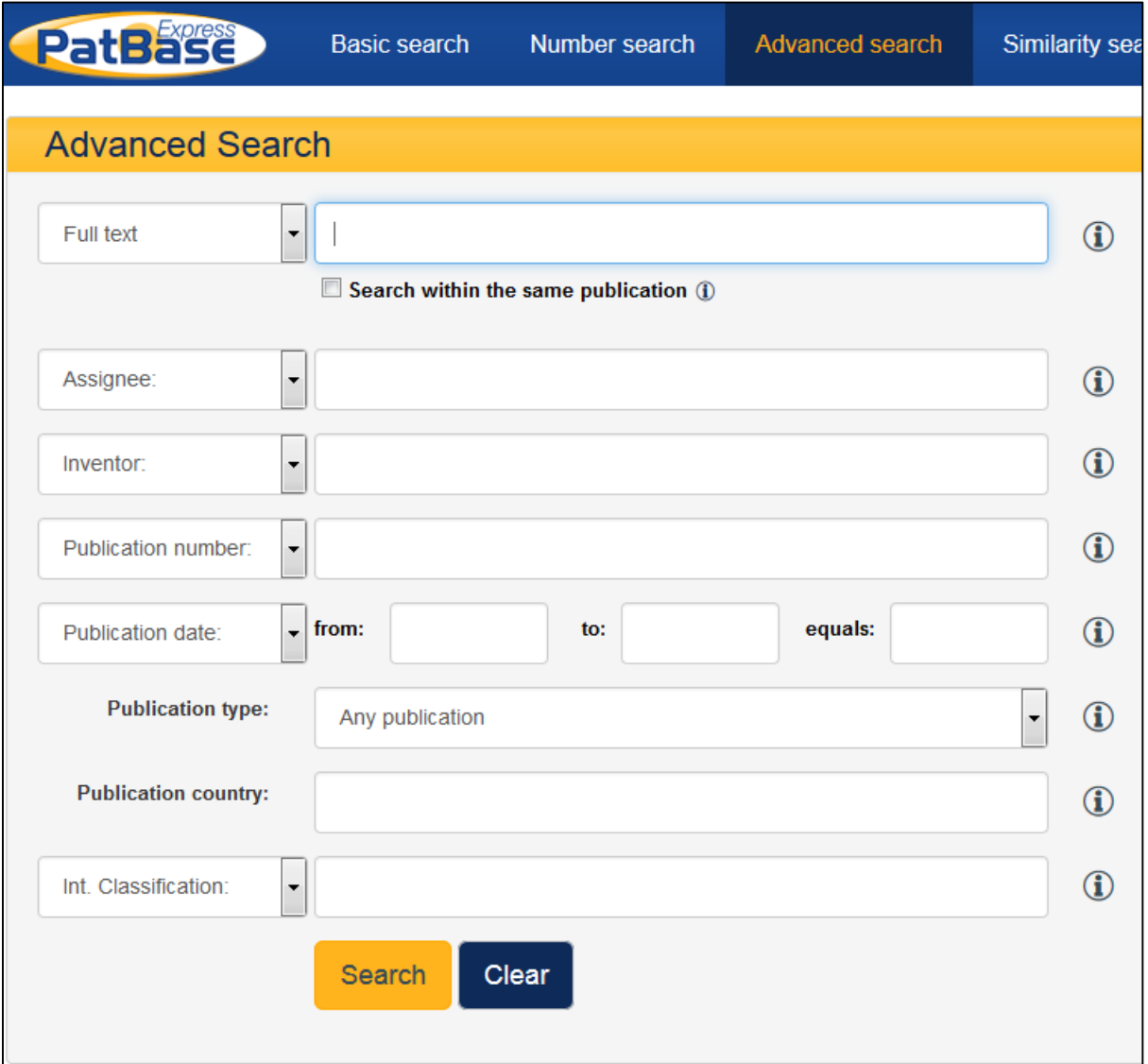

**Search:** Select from the dropdown menu whether you would like to search; Full text; Claims, title & abstract; Title & abstract; Claims; Descriptions.

**Assignee:** Searches both the standard and non-standard Patent Assignee fields. Boolean operators can be used.

Non-Latin assignee names can also be search, you need to scroll down the assignee field and select this option.

**Inventor:** Searches both the Standard and non-standard Inventor field. Boolean operators can be used.

Non-Latin Inventors names can also be search, you need to scroll down the inventor field and select this option.

**Number searching**: Publication number, Priority number, Application number can be search by scrolling down the option "Publication Number"

**Publication number:** The Publication Number is the number assigned to a patent when the patent application is published.

**e.g. US4500000 EP1186325 US2002058553**

Please do not enter blanks between the Country Code and the number.

**Priority number:** The Priority number is one or more of the Application Numbers, for which priority rights are claimed. The priority number is usually the first application number to be assigned in a patent family, from which a period of 12 months is given, during which time subsequent patent filings can be made to different patent offices around the world.

#### **e.g. WO2000GB02437 GB20000011613**

**Application number**: The Application Number is the number assigned to a patent when the patent application is filed.

**e.g. US19910800198 CA19922060679 GB19970022641**

**Date Searching:** Publication date, Priority date, Application date can be search by scrolling down the "Publication date" option

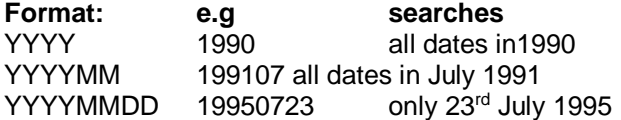

**From:** will search dates greater and equal to that date **To:** will search dates less than and equal to that date By entering dates in both, the **From** and **To** boxes, dates will be searched within the range given. Alternatively you can specify a date to search by filling in the 'equals' box, which will search that exact date.

**Publication Type:** Allows you to search for any publications, through the different kind codes or specifically for Granted publications only.

**Publication country:** To limit your search to families containing only certain countries, search by country code

**e.g. DE or US or WO**

#### **Classification**

Searching throughout any classification (IPC, CPC, EP , US) or specify the classification type.

**International Patent Classification (IPC):** The technical content of patent documents is classified according to the International Patent Classification (IPC).

### **e.g. C12N5/06**

Although on some documents the IPC symbol is printed with a blank after the 4th position, in PatBase, the symbol must be entered in the search field without any blanks.

**Cooperative Patent Classification (CPC):**The CPC is a common classification system developed in partnership by EPO and USPTO in which ECLA and USPC are harmonized to create the CPC. The CPC scheme is based on the ECLA scheme but alphanumerical symbols after the / in ECLA will be replaced with purely numeric symbols.

#### **e.g. H04 H04B1/00**

**Classification EP**: At the European Patent Office, the technical content of patent documents is classified according to the European Classification, which is an extension of the International Patent Classification (IPC).

#### **e.g. C08L23/08 C08**

**Classification US**: At the US Patent & Trademark Office, the technical content of US patent documents is classified according to the US Patent Classification

**e.g. 123/321**

# **Similarity Search:**

Enter an English abstract or claims or description of a patent or any other article to find similar patents that are relevant or similar for your search.

Once you have entered the text, click "**Search**" ( or click on "**Clear**" to reset the form)

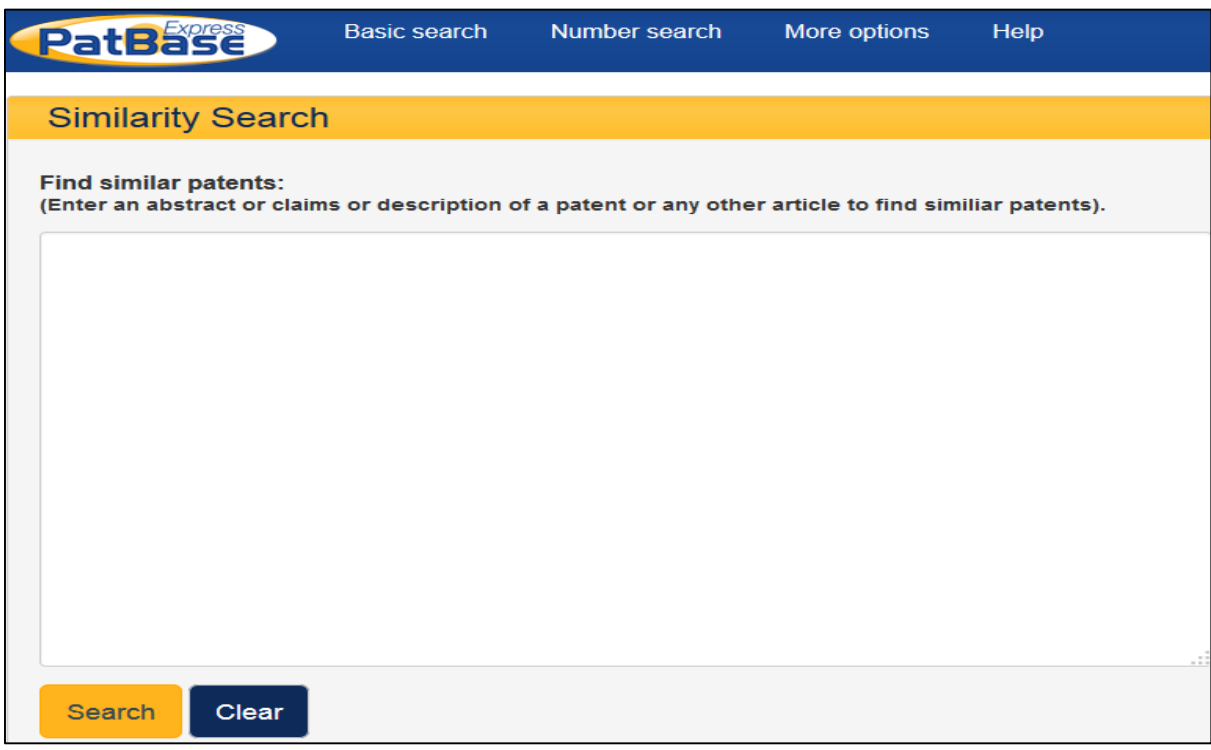

# **Boolean search**

The Boolean search allows you to easily combine search criteria using dropdown menus with the various Boolean operators AND, OR and NOT.

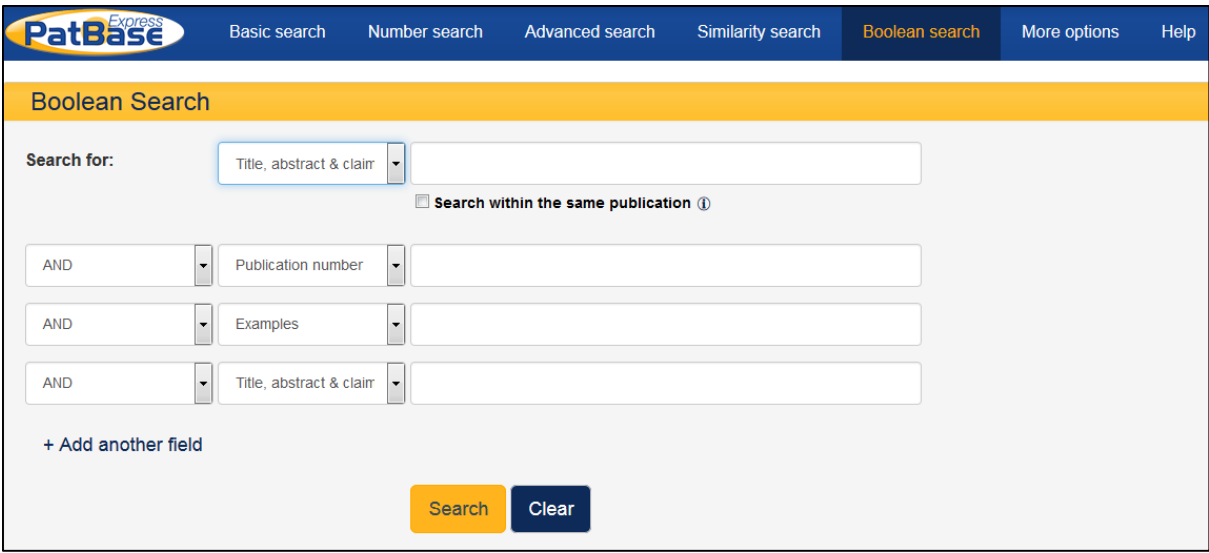

Begin entering your criteria in the first drop down box and you can combine this with different Boolean operators and search criteria by selecting from the additional drop down options to build on your search. Once you have entered your search criteria, click "**Search**" (or click on "**Clear**" to reset the form).

Click on **'Add another field'** to add additional criteria to your search.

# **More Options:**

There are other three search forms included in More options; these are Non-Latin search, Language Explorer, Chemical search, upload numbers and corporate tree. Click on any of them to start your specific search.

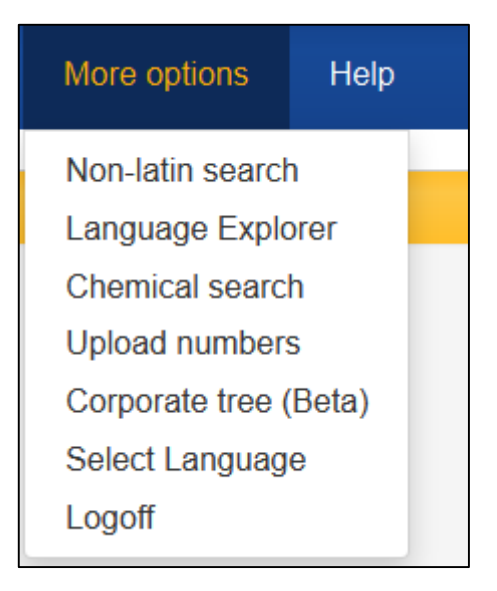

### **Non-latin search:**

The Non Latin search form enables users to run keyword searches in native languages - Chinese, Japanese, Korean, Russian and Thai.

Chinese, Korean and Japanese text are also machine translated into English, which means these three are searchable in English as well.

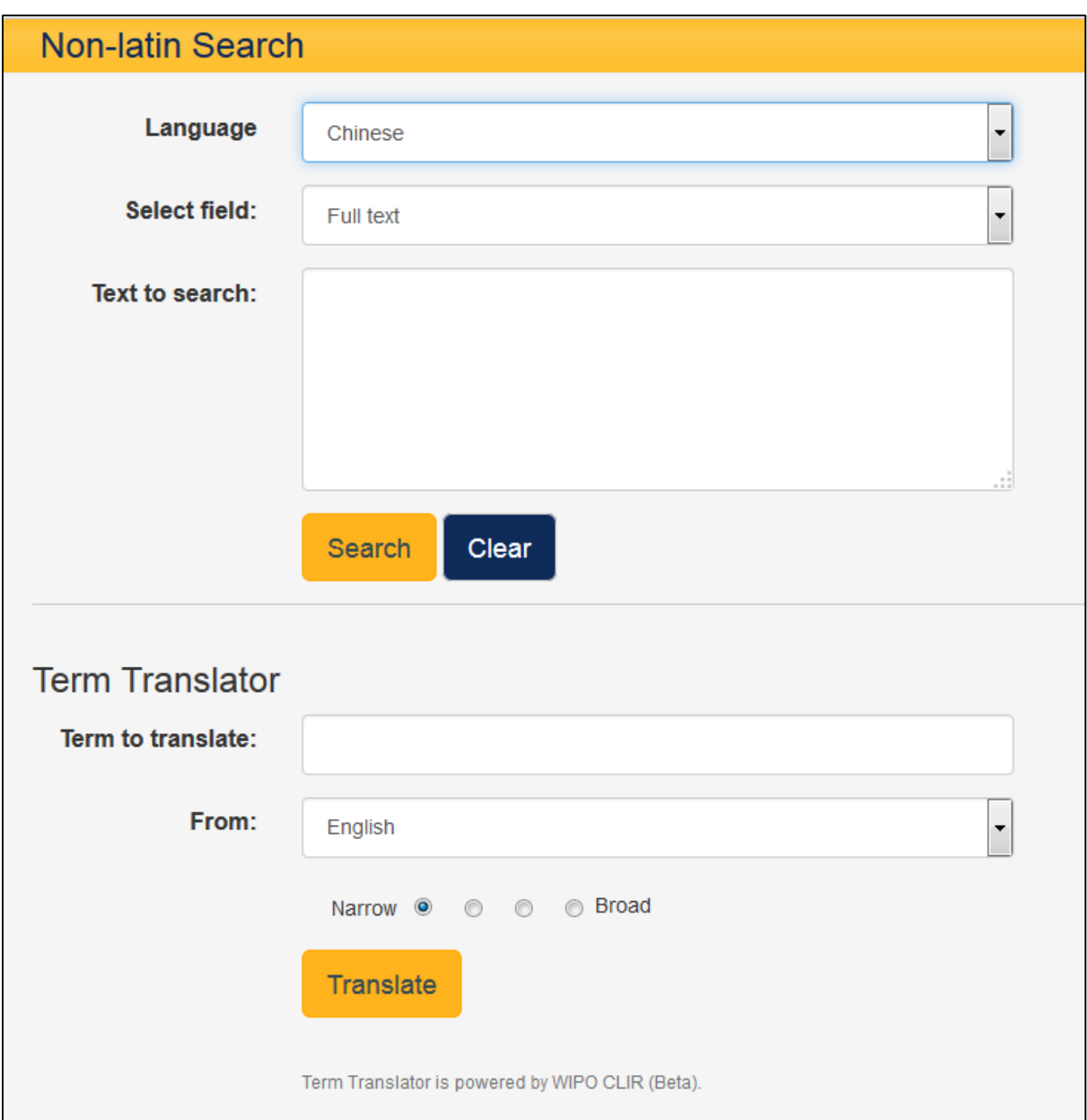

Select the appropriate language and sections of documents from the drop down menus, enter the keywords into the 'Text search' box and press the 'Search' button.

**Term translator** allows translation of terms from Chinese, English, French, German, Japanese, Korean, Portuguese and Spanish into Chinese, Japanese or Korean.

Enter the term to translate, choose language to translate from and choose how narrow or broad the translation should be. Click translate, this will generate the translation, which can be added to the Non-Latin search box above.

Term Translator is powered by WIPO CLIR (Beta).

### **Language Explorer:**

When using Language Explorer search form, enter term(s) to translate, select which language to translate from and how narrow to broad the translation should be, then press Translate. A list of the translated terms into English, French, German, Spanish and Portuguese will populate, specific terms or all can be selected, then click "**Add to search**". This will generate the search in the keyword box at the top of the screen, from here the search statement can be amended if required or searched within PatBase Express.

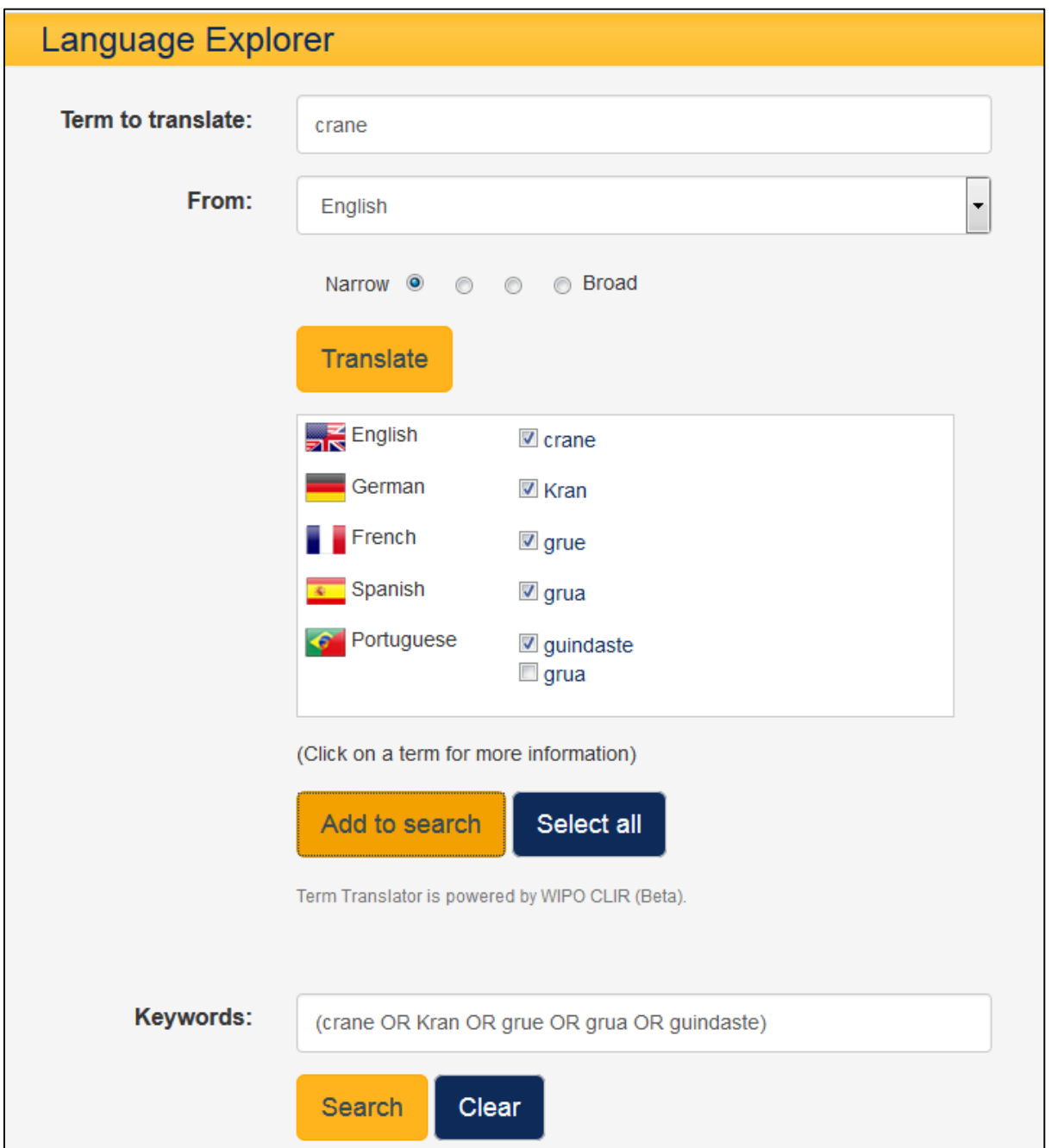

The translated terms are linked to Wikipedia; this can help to assure the translated terms chosen correspond to the intended term.

### **Chemical Search:**

The Chemical Synonym Search provides a fast and easy way to find relevant synonyms and numbers to enhance chemical searching within PatBase Express.

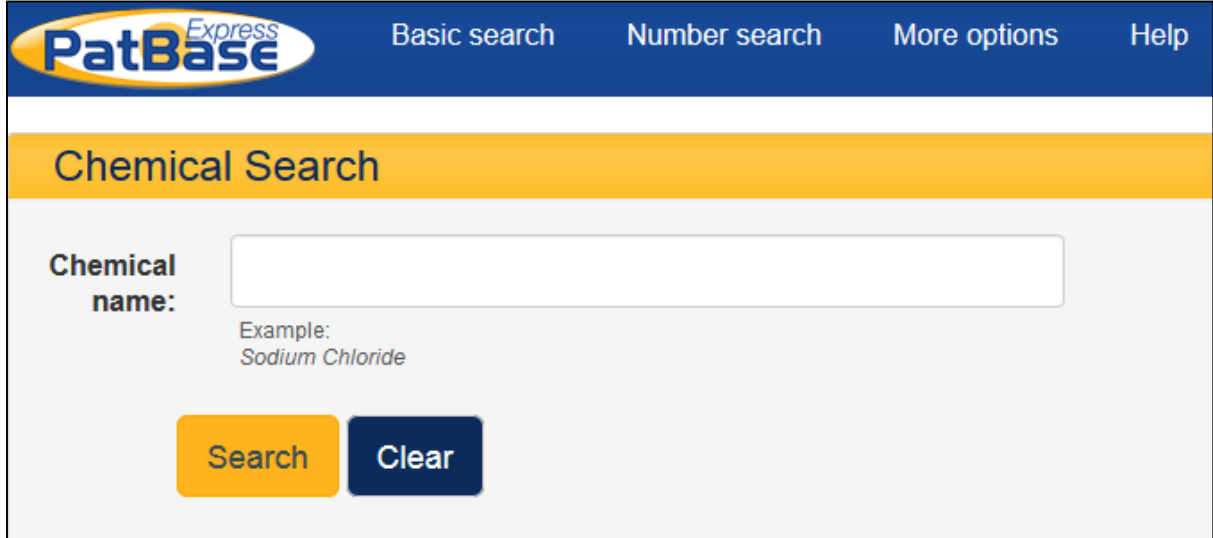

Enter the chemical name, trade name or CAS registry number of interest to find synonyms and corresponding numbers. Autosuggest is applied to the search box, which means as soon as a name or number is entered a list of synonyms will appear. Then you will be presented with the CAS Registry Number, Chemical Structure and description, as well as a selection of names & numbers and synonyms you can choose to add to your search.

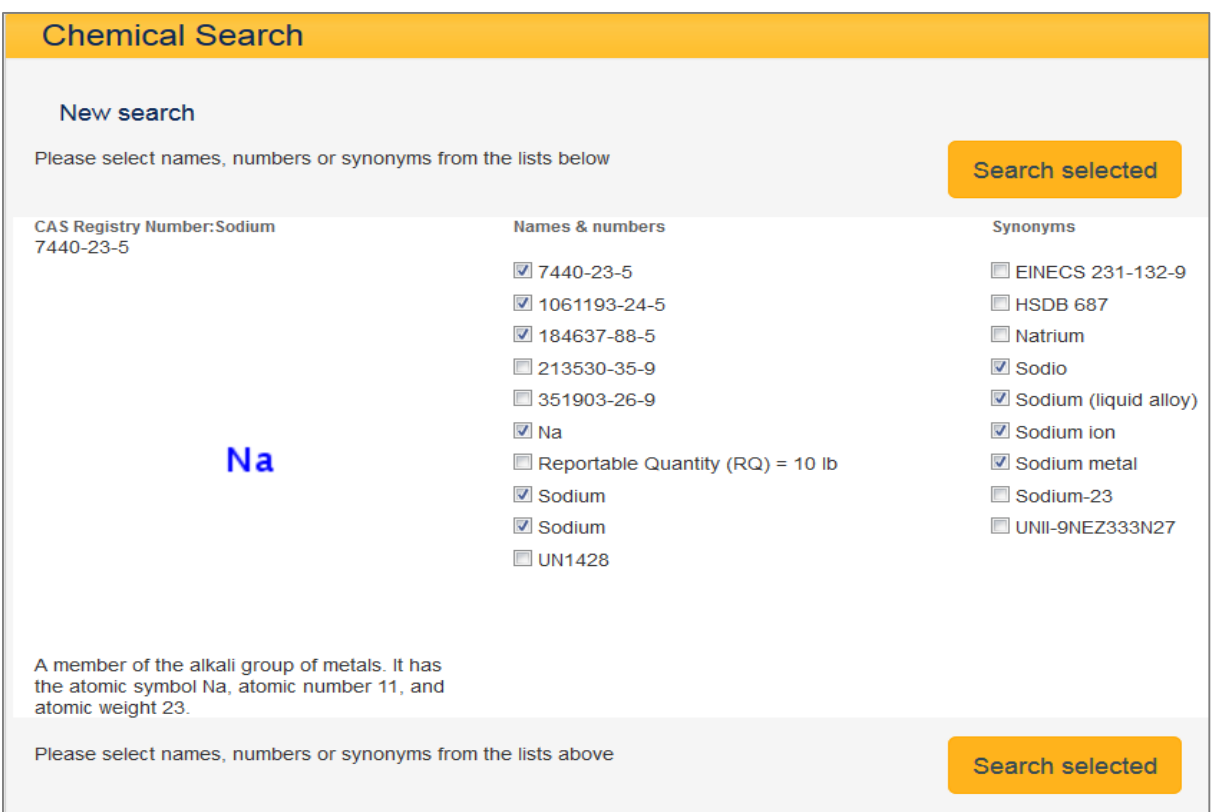

### **Upload Numbers**

The upload number search form enables you to search for publication or application numbers. Select the appropriate number type and enter the numbers. One number can be entered per line or each number can be separated with a comma.

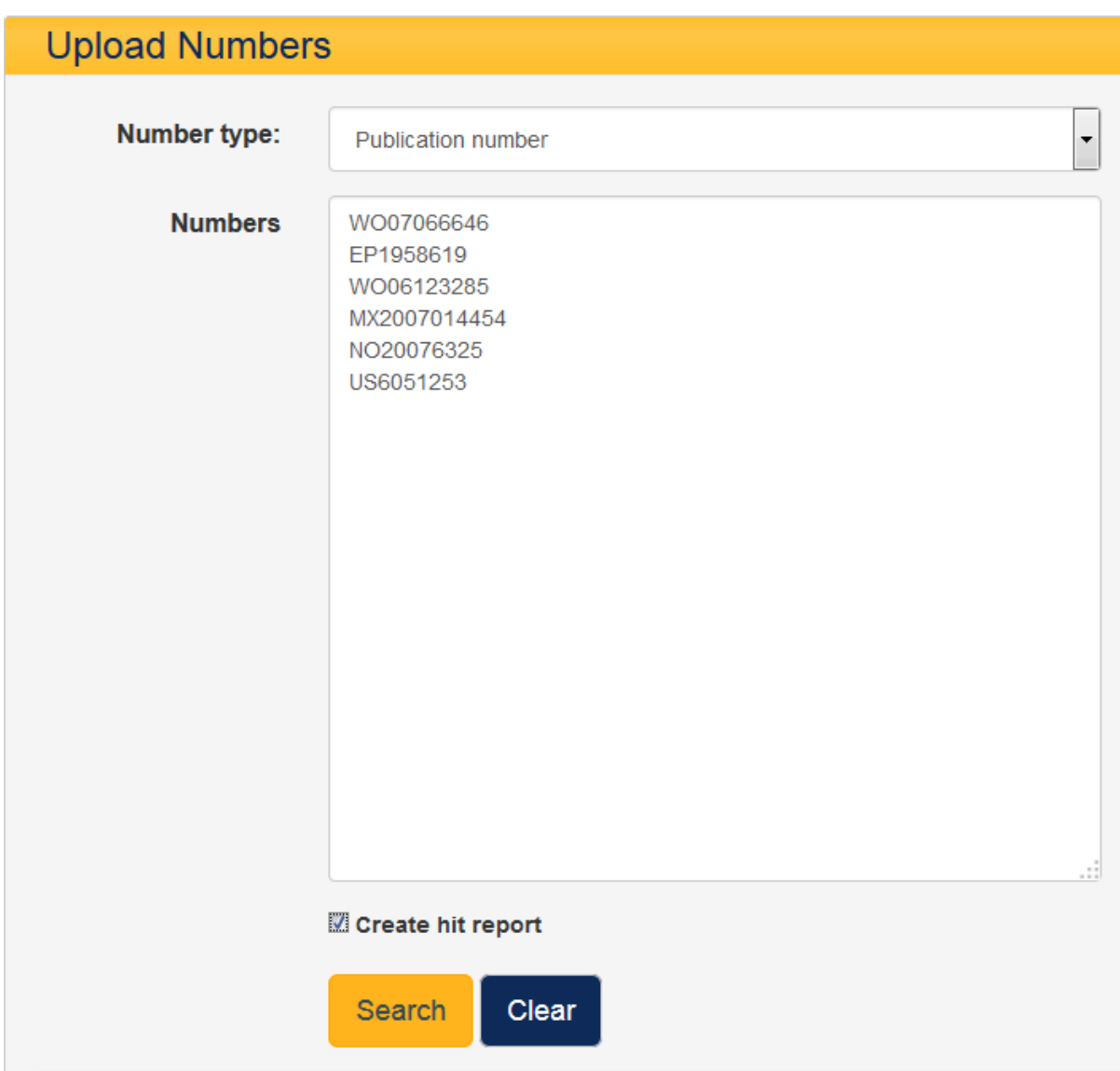

For a status report on availability of uploaded numbers within PatBase select '**create hit report'** before '**Search**' is selected. After the numbers are searched, a ' Numbers report' will clearly display the number of families found per uploaded number.

This will be displayed above the results. Any numbers which were not found will be highlighted in red.

## **Corporate Tree**

The corporate tree allows you to identify affiliations or subsidiaries of a specific company. Enter an assignee name and submit the search to display the corporate tree for that parent company. All or some affiliated assignee names can be selected.

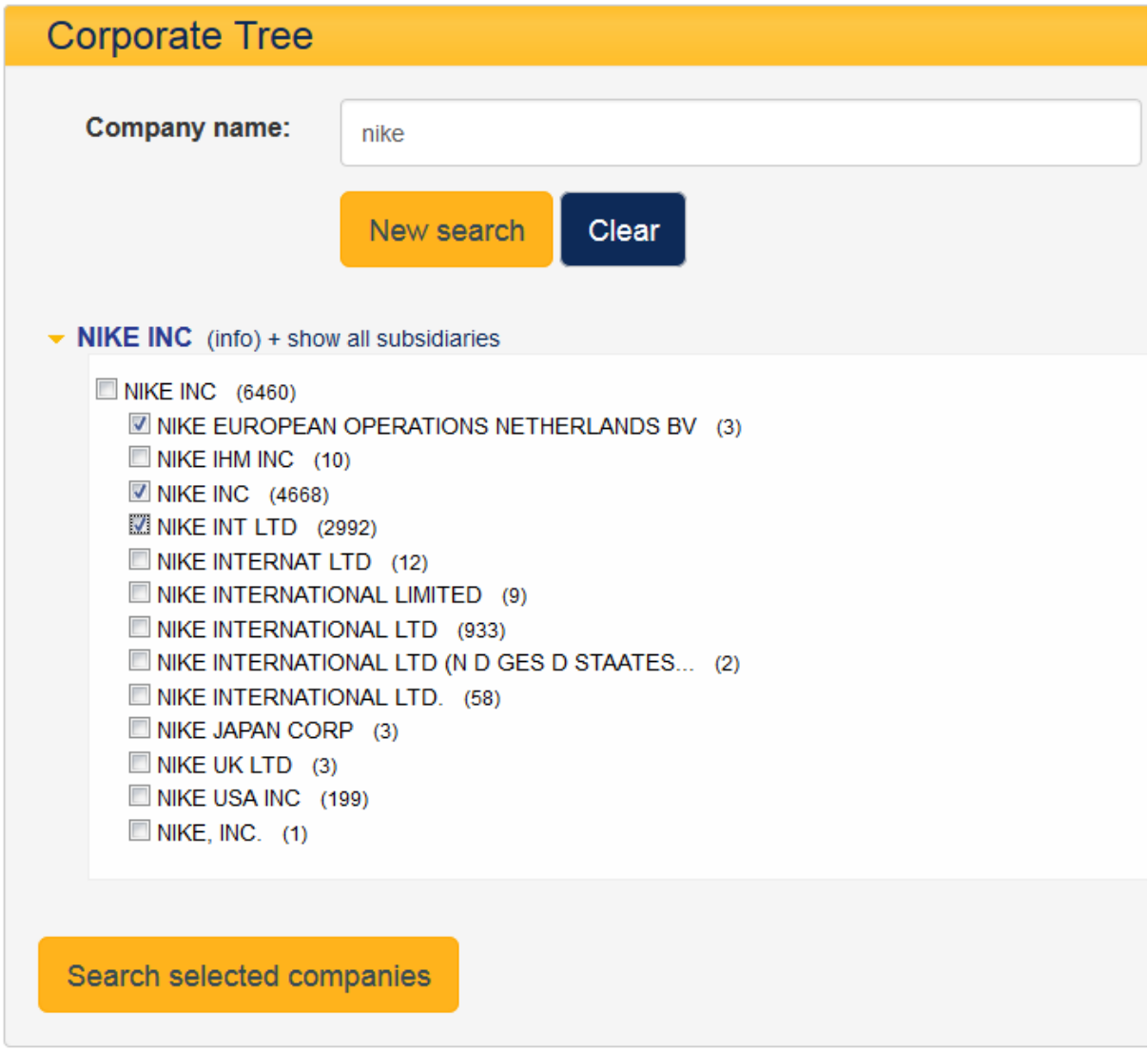

Select "(info)" next to the company name, to display further information about the parent company.

### **Previous Searches**

Once you have run a search in PatBase express the previous searches option will become available under more options. This will display all searches previously done in a numerical order and would enable you to run them by pressing "Run"

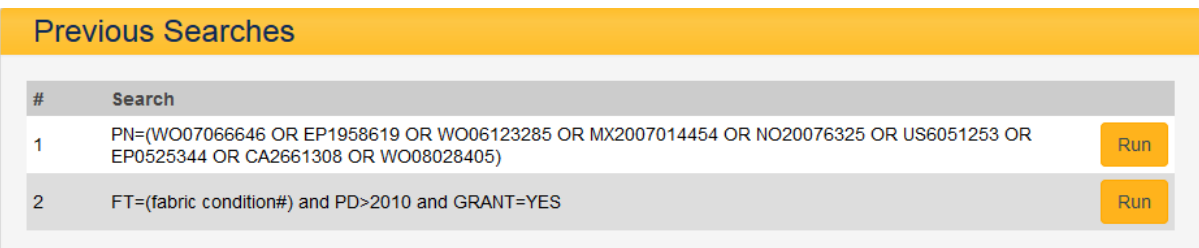

## **Viewing Results**

Once you search, using any of the options above, search results are displayed initially in a list format with the patent number, title, abstract, a representative image, assignee name and earliest publication date.

Mouse over the image to enlarge it.

By default, these are sorted by relevance. There is an option to sort by date (newest records first). This can be found at the tool bar, next to the number of records.

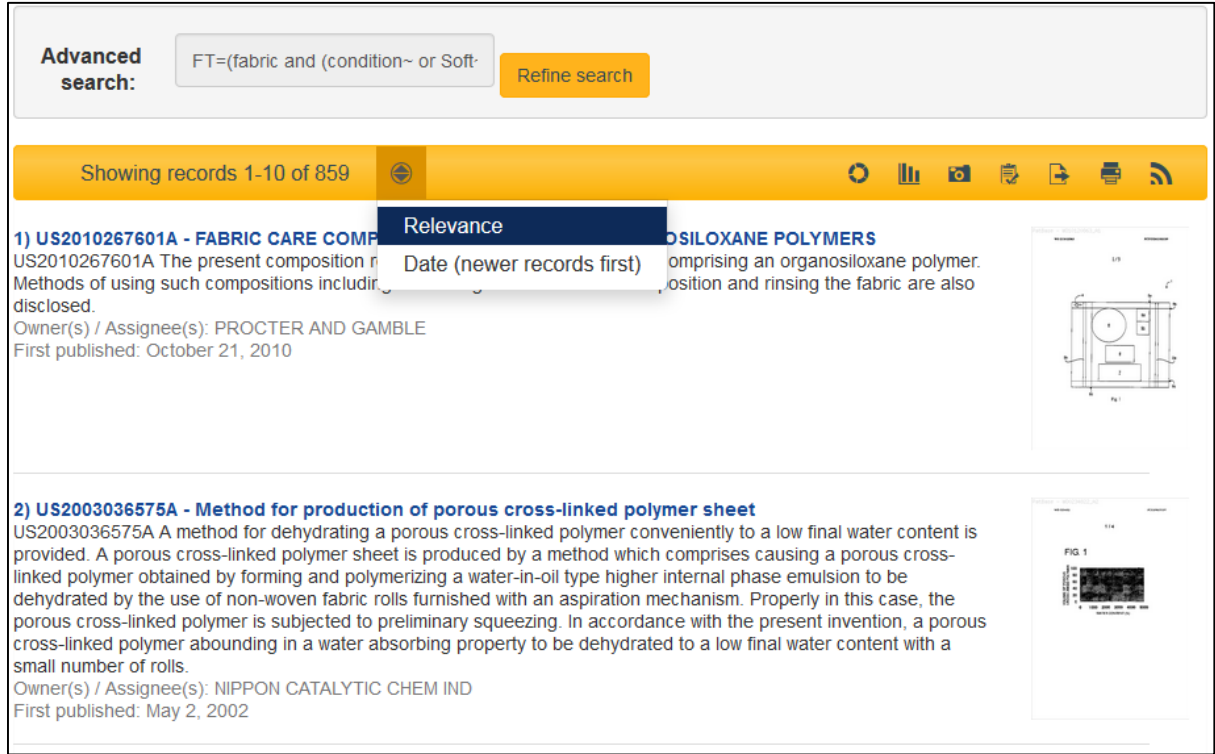

You can navigate through the list by clicking on 'next', 'prev'(previous), or navigate page by page at the bottom of the page.

# **Viewing a record within results list**

Click on a title of interest within the results list to view the full record.

The family record displays an overview of the invention with the corresponding PatBase family table as well as key bibliographic data for each family member.

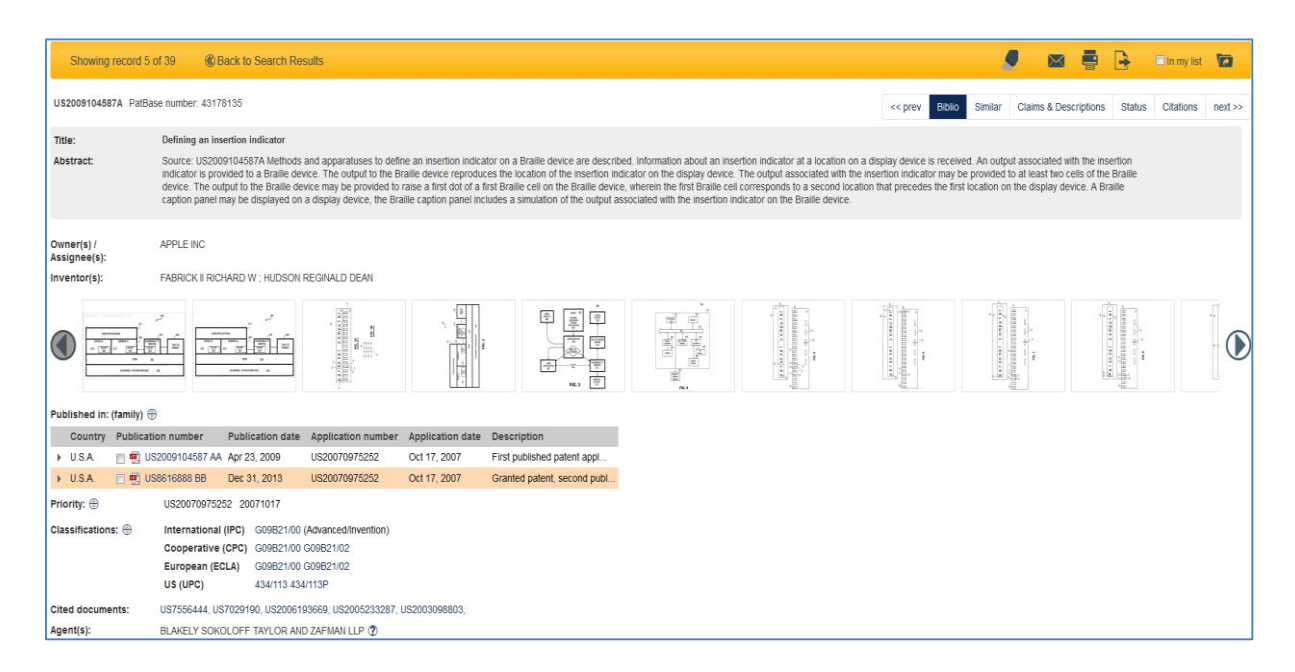

If you wish to return to your search results at any time click "**Back to search results**" found at the top of the screen.

#### **PDFs**

The ordering of full PDFs is open to those who have it included in their subscription. If it is not an option within your subscription, the functions for making orders of PDFs are not shown.

PDFs can be ordered by ticking check boxes, shown in the family table, when viewing records. Tick the check box next to the patent number you wish to order. If there is no full PDF copy available, a tick box will not appear.

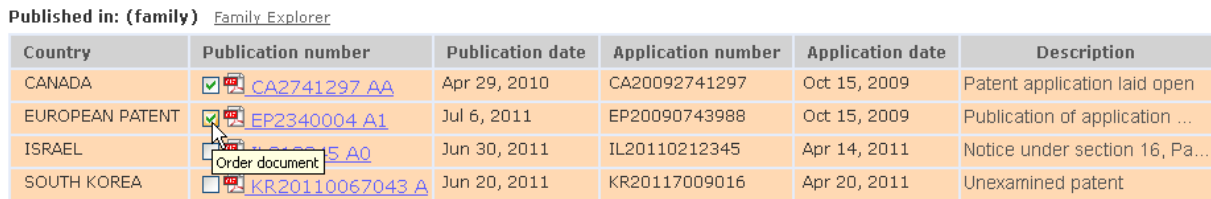

You can navigate through your search records, selecting PDFs, as required. When you have finished selecting PDFs, click on the 'PDF order' icon found in the top right corner of the screen.

If you login using a User ID and password then the PDF(s) will be delivered to your email address. If you have access to PatBase Express by IP verification, you will be prompted for an email address for delivery.

Version 3, September 2014

# **Additional record information**

Clicking on additional options displayed within the top right of the record will allow you to view more details about the record.

A PatBase Express record can be emailed to a colleague(s) by clicking on the envelope icon found above each record.

When you click on the icon a pop-up will appear. Enter recipient name or names. If you are sending the record to numerous recipients, please separate their addresses with a semi-colon ; . You can add notes, if required, to accompany the record. Click 'send email' beneath the message box to send. The recipient(s) will receive the email as a link. This will remain active for 14 days.

You can print a family record by clicking on the print icon.

#### **Similar**

A link to 'Similar patents', is available when looking at a particular record. Click on "Similar" option at the top right hand side. Patents are defined as patents cited or classified by patent office examiners in addition to these records sharing the exact same IPC's will be listed.

#### **Claims and descriptions**

Clicking on the 'claims and descriptions' link reveals the family representative's first main claim (if available), shown in the main screen. You will also see all the available patent family members which are related to this particular record. These are listed down the left hand side. Click on the part of the document you wish to see and this will appear in the main screen. If you click on the publication number, this will take you to the page-by-page PDF.

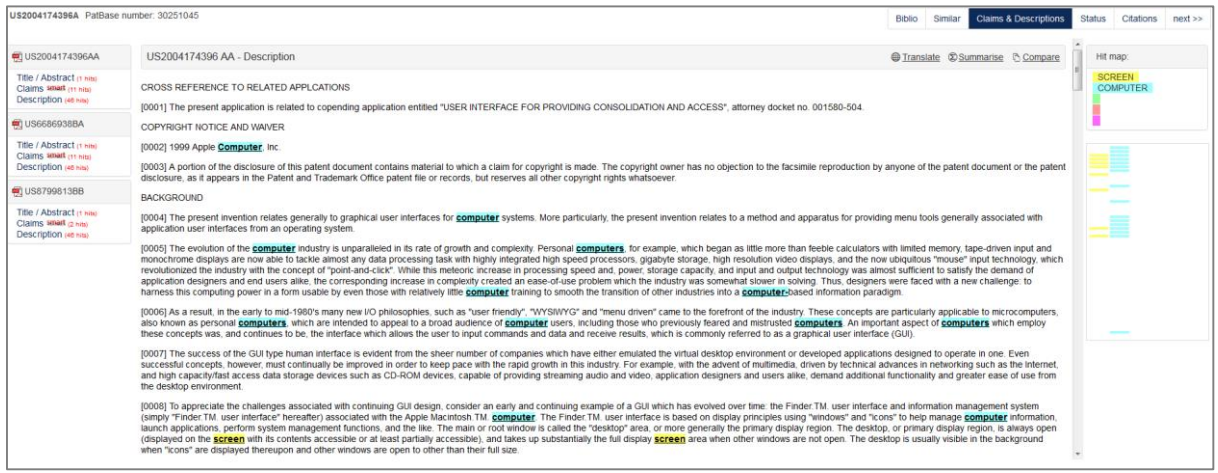

**Smart claims viewer** - This tool is available for US, WO, EP, GB, DE documents. It is accessible when viewing full text by clicking on the 'smart' icon. It serves to clearly identify independent claims and allows easy navigation through dependent claims.

**Hit Map** - A hit map can be displayed to see where the keywords are located within the "claims" and "descriptions" of patent documents. This appears on the right-hand side of the screen. By clicking on the coloured bars (keyword hits) in the hit map, users will be taken automatically to that particular place in the full-text.

**Machine Translations** - Machine Translation from English into other languages or vice-versa is available when viewing the claims and description, in the full-text body of patent documents.

**Non Latin text** - The 'Non Latin text' link appears under a publication number if there is searchable text available in the native language. You can click on this link to view the text in the original language, and use the machine translation tool to translate into another language of interest.

*NB: This is an automated translation it may not be perfect and is not intended to replace human translators.*

**Chemicalize (Beta)-** The 'Chemicalize tool', where available, gives an overview of all corresponding chemical structures within the full text of a record which falls under an IPC classification commencing with 'C' (i.e. under the 'Chemistry' classification). This provides an efficient way of analysing chemical inventions.

To access this tool, for a record as described above, click on a hyperlink of a publication and select 'Chemicalize' where it appears within the top right hand side of the screen. The tool will try to identify chemical names within the full text and retrieve a structure for them. A separate window will appear with chemical structures displayed across the top and the full text below. Clicking on a structure at the top will highlight the corresponding chemical name within the text below.

In addition to this, by mousing over the chemical name within the text itself, the corresponding structure will appear as a tool tip.

#### **Auto-Summarise**

Select 'Summarise' when viewing a section of the available 'Full Text' '(Title/Abstract, Claims or Description) to display an auto summery of the text. Select the percentage options displayed above the text to choose a percentage of the highest-scoring sentences to display in the summary. By default, a 10% summary of the text is displayed. Select 'View All' to see all of the available full text in the same window and choose the percentage of which to summarise the full text. By selecting 'Hide all' then only the original section of the text will be displayed.

#### **Compare**

To access the tool, click on any hyperlinks representing part of a publication e.g. claims. In the top right hand corner there is a link to compare, click this to make the compare selections. It is possible to compare the full text of a publication to another publication within the family, e.g. an application to a granted patent. The first publication will be the one accessed via the hyperlink, select the second publication from the drop down menu and press 'Compare text'. Furthermore the claims from a publication can be compared with the description of the same publication, simply press 'Compare text' in the second box.

When looking at a set of compared results, any text that was in the original publication (e.g. application) but is not in the publication being compared to (e.g. grant) will be highlighted in red. Any text that has been added to the publication being compared to but is not in the original publication, will be highlighted in green.

#### **Legal Status**

To access the INPADOC historical information, click on the **Status** link displayed at the top right when viewing records.

Application and publication numbers are displayed along with the applicable date, all linking out to relevant National Registers via the R button on the left hand side. Legal Status event groups are displayed along with the PRS code and details of the event information.

There is a search box in the top right hand corner in which the information can be filtered, e.g. enter 'lapsed' and only publications with lapsed information will be displayed on the page. Filtering by date is also possible either by entering the date in number format or enter a month, e.g. May, this will bring up any events dated from the month of May any year.

Next to the search box there is a dropdown field, which will filter the information based on the selected country. The country information will also display EP National Entries.

A link to view the legal status timeline is displayed at the top of the page, click on this to access detailed timeline information for publications in the family.

In addition to the INPADOC legal status information used in the timeline, published documents are also identified based on document Kind Codes. E.g. if a Canadian application or grant has been published, it is shown in the PatBase Legal Status Timeline. This may be useful if legal status information has not been published by INPADOC. The 20-year patent life general rule has been used to calculate the Timeline in PatBase in such a case. All Legal Status information in PatBase needs to be checked carefully with original authorities, it is provided as a quide only.

The information in the Legal Status Timeline can be exported and/or emailed by using the relevant buttons at the top of the screen.

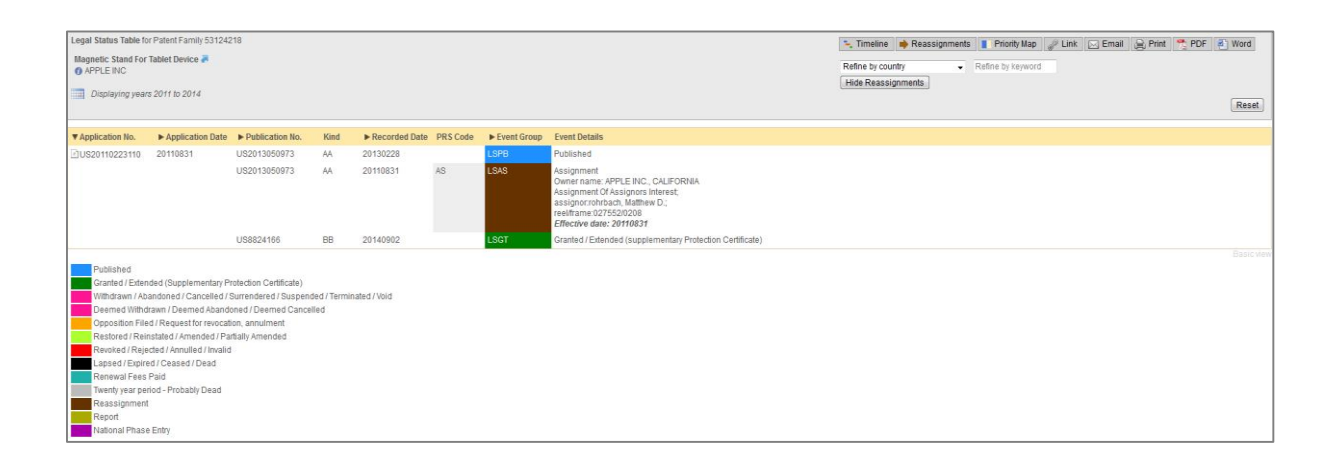

### **Citations**

To view citations for a record of interest, click on the '**Citations**' link displayed at the top right when viewing a record in PatBase Express. The Citation View for the family will appear clearly displaying the relationship between 'Backward' and 'Forward' citations' for all publications within the family.

To view citations for a particular family member select the publication of interest from the drop down menu above the citation display and the image will change to show citations for the publication selected.

Click on the publication number within the citation display itself to view a summary of bibliographic information for that particular publication. Three options are provided below the bibliographic summary. To view citations for that publication select 'View citations', you can also add the record to your results list by selecting 'Add to my list' or select 'View family' to view the full record in a pop up window.

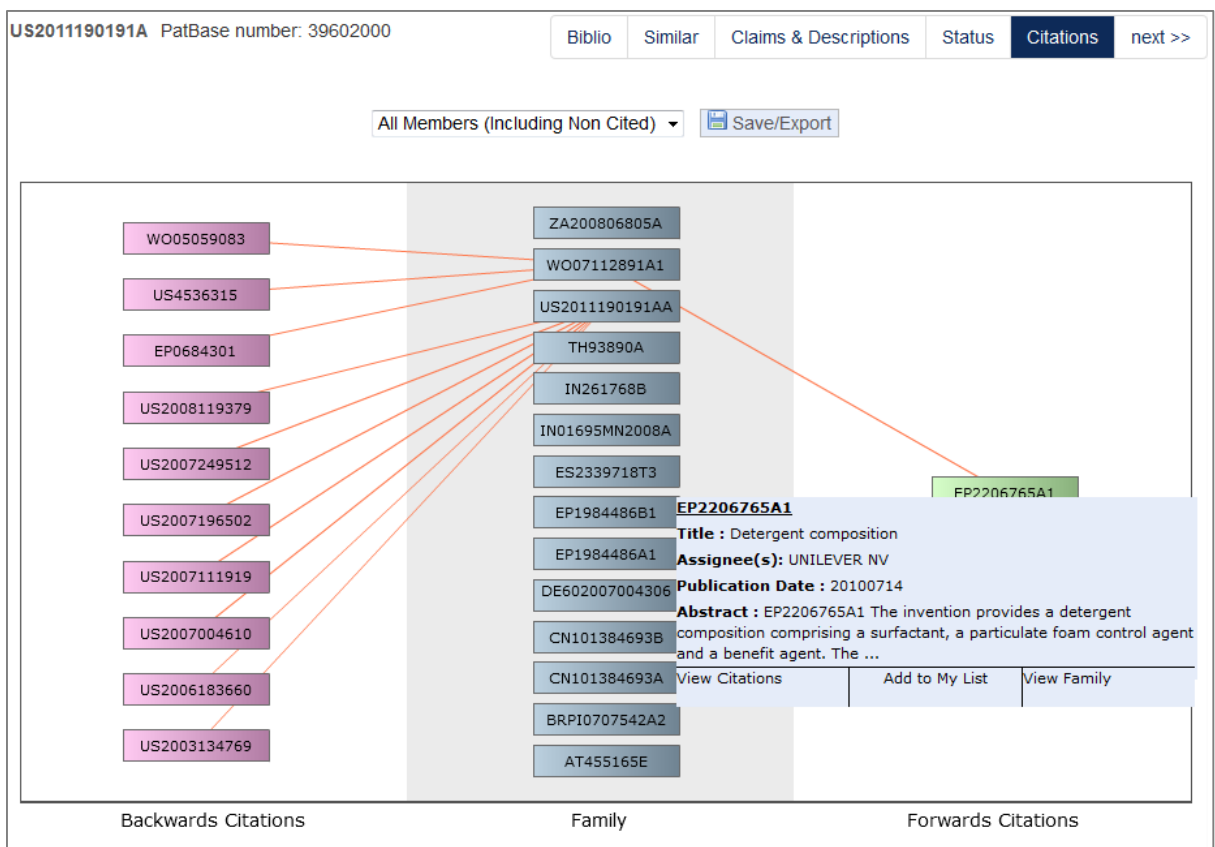

To return to viewing the original record in PatBase Express click on the link 'Back to the search results' at the top of the page.

Please note: Citations currently include patent and non-patent documents.

# **Refine/Broaden searching from results page**

Original search criteria will be displayed in the relevant search box, above the list of records. To edit or refine the search, click in "Refine search" to rerun the query in the original search form used.

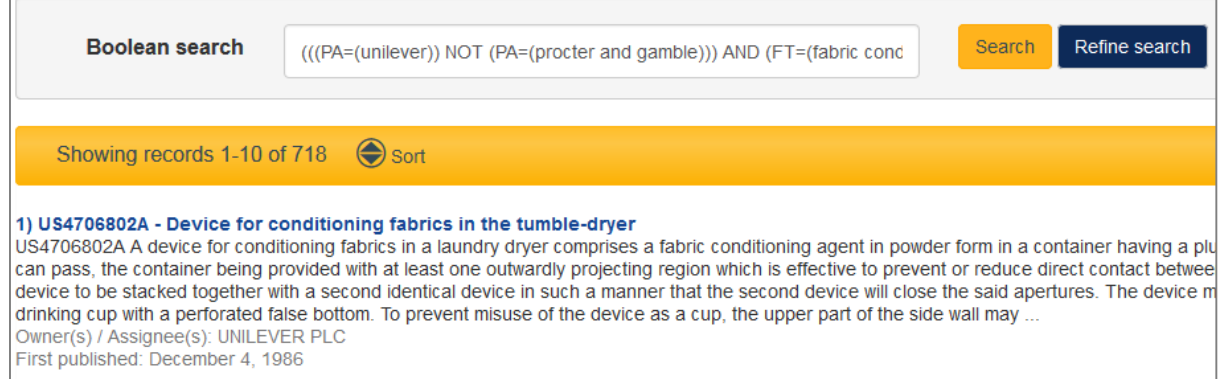

Additional options displayed in the top right above the results list allows you to visualise and/or analyse results further:

#### **Optimise Search**

Optimise search option would appear by default on the right hand side when viewing the results page.

You can expand it or remove it by clicking the icons  $\bigotimes$   $\bigotimes$  accordingly.

Click on the appropriate criteria to refine your results by "Companies", "Technologies", "Publication Dates" or "Countries".

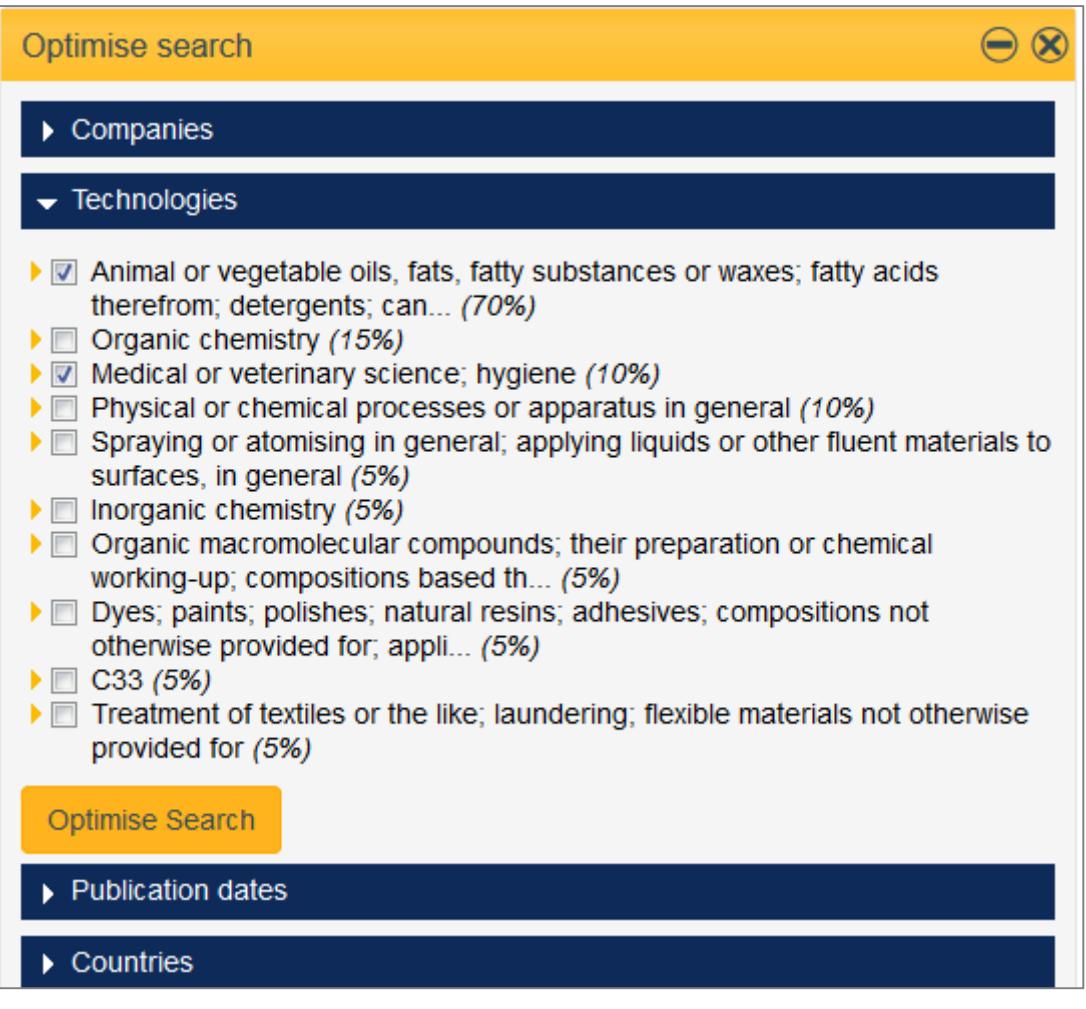

Select the tick boxes for the options that you wish to include, then, click on **'Optimise search'** at the bottom of this menu to search the selected options.

### **Visual Explorer**

The 'Visual Explorer' is a clustering and visualisation tool offering an instant pictorial view from which you can explore the significance of results according to a breakdown by key criteria of interest, taken from the first 2000 records within a results set.

Click on '**Explore'** displayed in the top right, above the results list. By default, you will see a pictorial breakdown of keywords for your results set with links above the image to view a breakdown according to additional criteria.

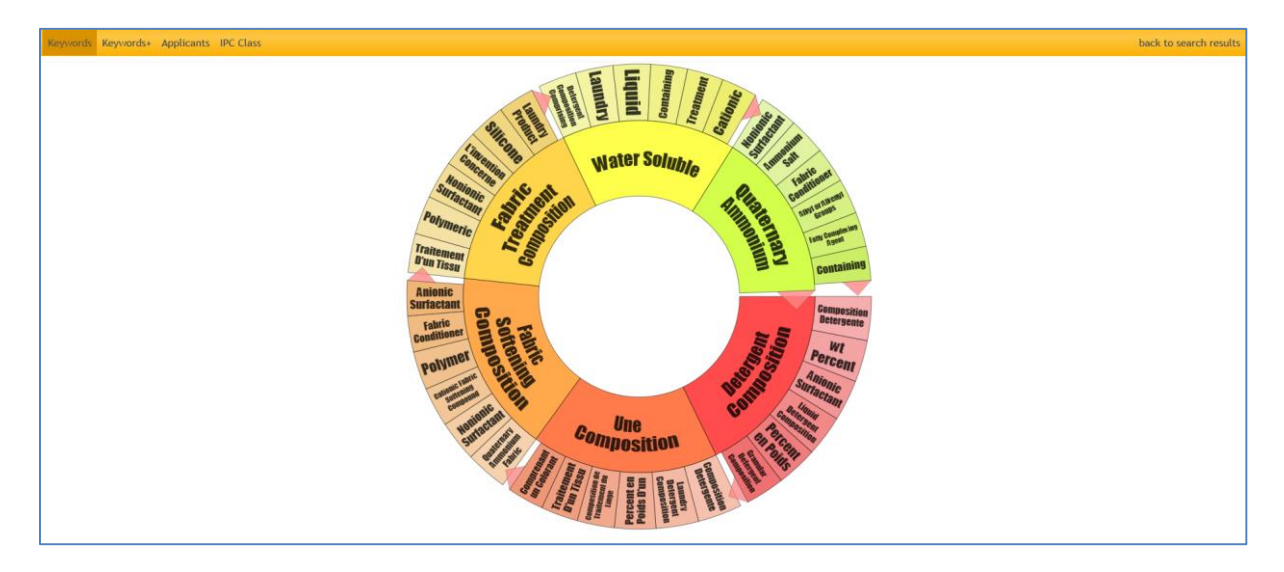

Select a keyword of interest within the image to view records which contain this word.

Click on 'Next' or 'Previous' to navigate through records. Click on 'Back to Visual Explorer' to return to the dynamic wheel.

Whilst viewing an image in Visual Explorer, clicking on the following, displayed at the top of the screen, allows you to view relevant records in the same way as above, .i.e. by selecting the category of interest within the image:

**'Keywords +'** - This provides a visual breakdown of keywords occurring within the Title and Abstract, combined with the complete definition of the main IPCs occurring in the results set.

**'Applicants'** - This provides a visual breakdown of Assignees occurring within the results set (inventor and assignee duplicates are automatically removed).

**'IPC Class'** - This provides a visual breakdown by the International Patent Classification (IPC) system within the results set.

Right click on the image and select the appropriate option to save image which can be useful for later incorporating into presentations or reports for a visual overview.

To return to the list of search results select **'Back to search results'** in the top right hand corner of the screen.

### **Analytics**

PatBase Analytics offers the opportunity to Analyse up to 100.000 PatBase records instantly. The following analysis sections are available: Jurisdiction, Year, Assignee, Inventor, Classification and keyword.

Select Analytics and the "Summary" section will open up and display a quick overview of key areas, which are displayed in individual widgets.

A list of all widgets is available in the "widget" dropdown in the top right hand corner. The ones that are greyed out are the currently selected, the options in black can be selected and displayed.

In the widgets settings bar in the top right hand corner there are two icons, click on the first to maximise and display all available widgets. Click on the second icon to minimise and display all widgets.

Click on the link icon in the individual widgets to be taken to the corresponding detailed graph.

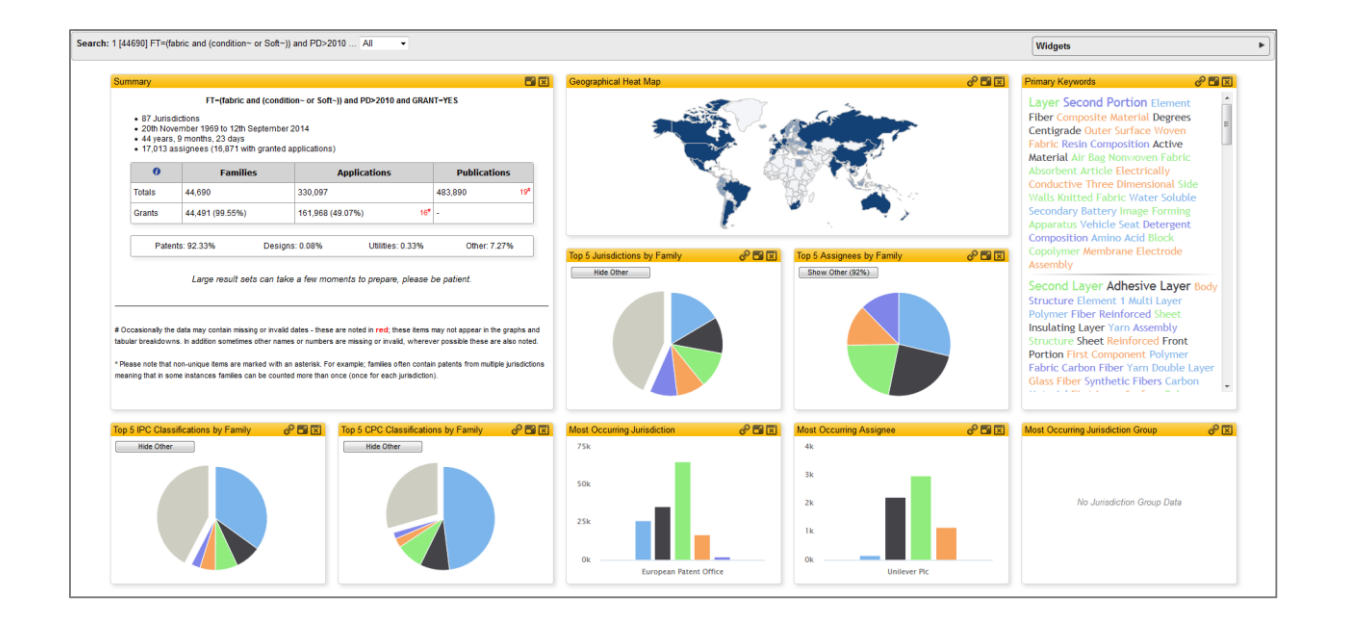

To analyse the results, select one of the sections along the top bar. The breakdown analysis can be done by grouping the results by families, applications, publications, grants, priority or combination of all in some of the analysis criteria.

There is also an option to view the number of results by a geographical heat map, this can be done when selecting geographical option from "Jurisdictions" or click directly on the corresponding widget in the summary page.

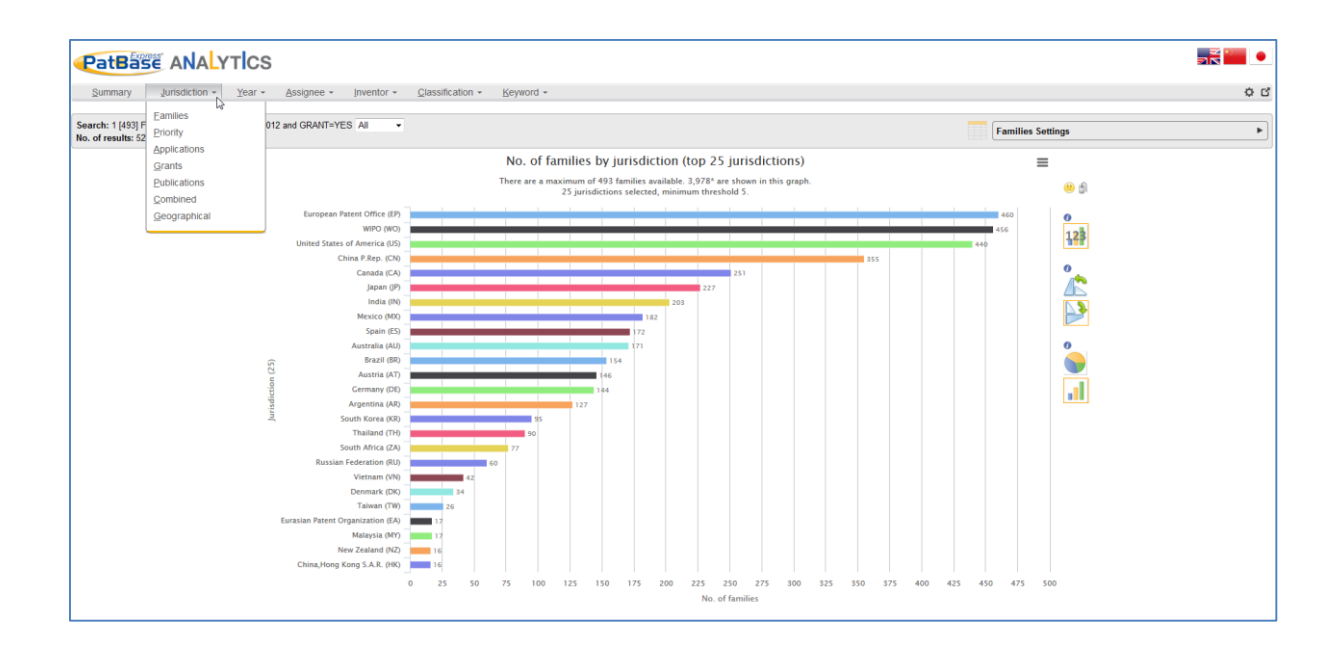

The settings of the number type can be changed as by default it will display the top 25 Jurisdictions with a threshold of 5. Select the setting options on the top right hand side corner to update the graph with your own criteria. (Families settings, publication settings, application settings, etc…)

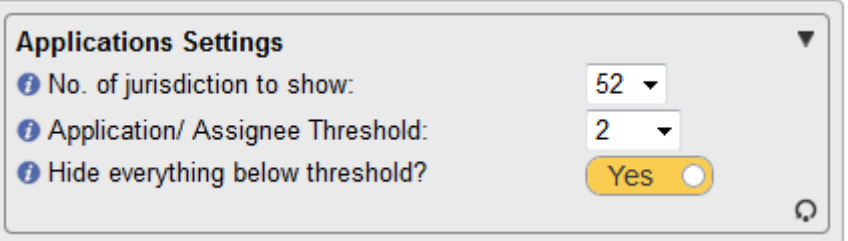

The graph can be changed to different formats: horizontal series, vertical series, pie chart, bar chart.

Some of the sections offer to the options to analyse the results in more depth by drilling down or breaking down the data.

All graphs for all analyses can be saved by clicking on the icon found at the top right of the graph. The graph can be saved in the following formats: JPEG image, PNG image, PDF document, SVG Vector image and CSV.

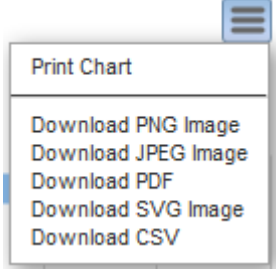

#### **Snapshot**

The 'Snapshot' display offers PatBase Express users a quick statistical breakdown of results. The option to view global patenting trends at a glance with respect to key areas of interest such as Publication year, Country Code, International Patent Classifications, Assignees/Applicants and US Classifications highlights key areas of interest for further analysis.

Select 'Snapshot' listed in the top right above the list of results. This will open up a new window with the default 'Snapshot view'.

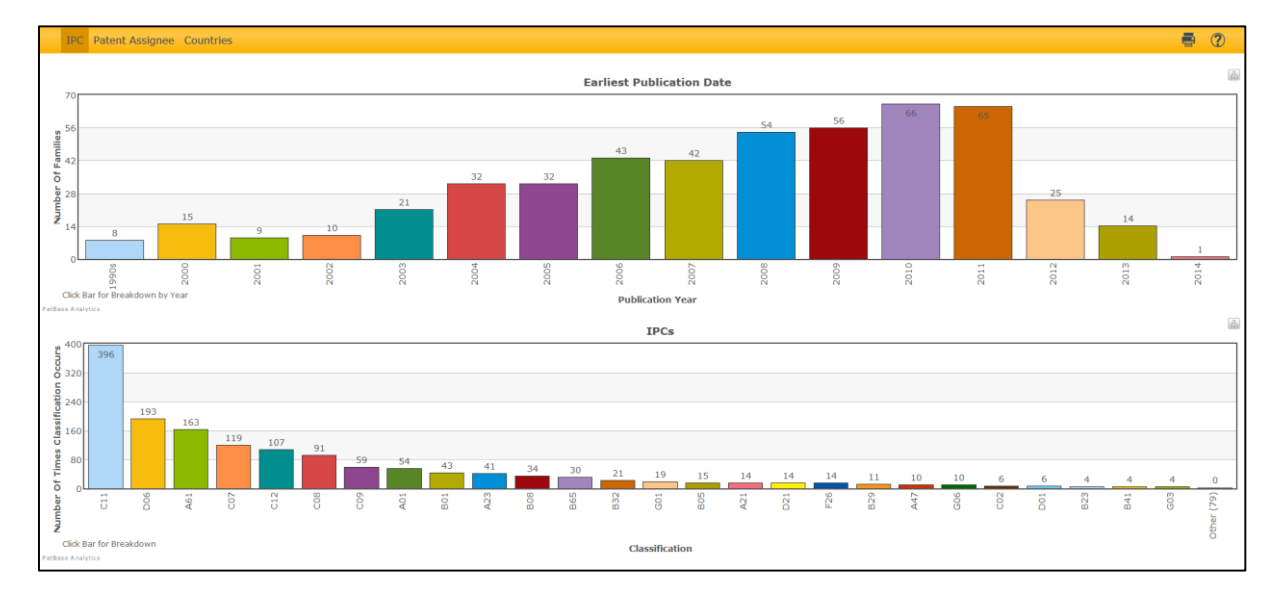

Two graphs are displayed at any one time within the Snapshot view. The first graph always corresponds to a breakdown of earliest publication year against number of families. The second graph corresponds to the option selected from the menu on the top left hand side of the screen. For example: Clicking on 'Countries' will give a breakdown of number of families for a particular country. To view a breakdown by country for a particular year users can click on the bar in the first graph, this will regenerate the country graph to show only data from that year.

It is also possible to 'drill down' within the second graph. For example, when using the IPC graph, clicking on the bar corresponding to a classification of interest will give a more detailed breakdown of the number of times that classification occurs. The ability to 'drill down' within a graph is indicated by "Click Bar for Breakdown" in the bottom left of the graph. When drilling down, click on the IPC option at the top right of the graph to return to the original graph.

It is also possible to print the graph using the print icon in the top right.

#### **Exporting snapshot**

The snapshot can be exported as JPEG image, PNG image, PDF document, SVG Vector image. The export links can be found in the icon over each graph right hand corner.

# **Export search results**

Search results can be exported directly from the Display results page or from "my list" (see below for further details on 'My list') by clicking on the Export icon found at the top of the page. Select the appropriate export format from the options provided and enter the number of records to export and click on 'Export'.

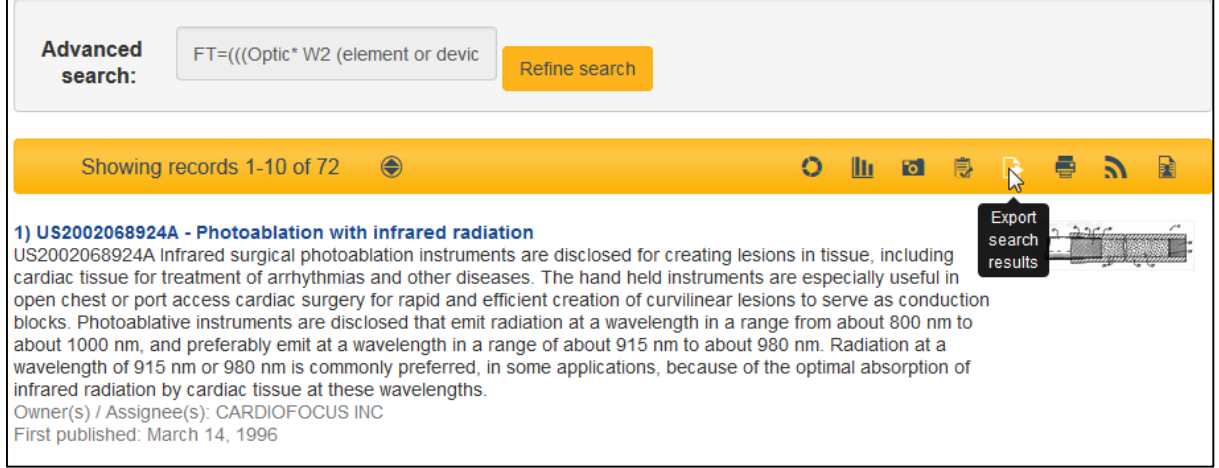

Click on '**Previous searches"** in the more options if you want to go back to view the results.

#### **Print Search Results**

Search results can be printed directly from the results page by clicking on the "Print" icon found at the top of the page. You can also select which fields you wish to print. If you wish to print each record on a separate page, select this option. Define how many records you wish to print and then select "Print".

#### **RSS feed**

RSS feeds allow you to see your search results for the current week without logging into PatBase Express. An RSS-Feed can be created directly from the Display results page by clicking on the RSS Feed icon found at the top right above the result list. A new page will appear with the feedinformation. Users can modify the Feed-name, the description of the feed and define the "Categorise results by"-field.

Please press "Create feed" to generate the link and press the "close RSS"-button to hide this screen.

*N.B.: RSS Feeds are limited to a maximum of 200 results per feed and will only search for results within the current update week.*

## **My Folders**

Private folders can be setup on individual PatBase Express user ID's.

#### **Creating a new folder**

To create a new folder it is necessary to be viewing a record from your results set. Click on the folder icon found in the top right hand corner:

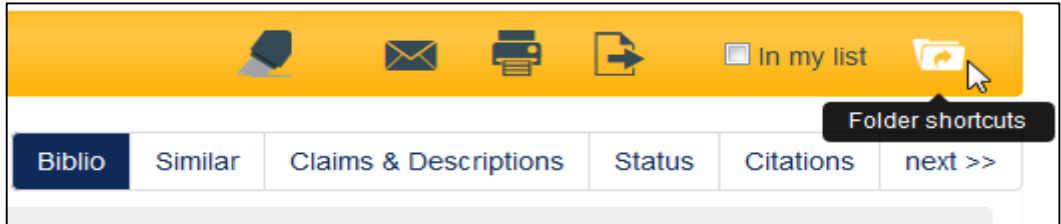

This will open up an overlay window displaying all existing folders (if any) and at the top of the page give the option to create a new folder. Enter the folder name and press 'Save'. Additional folders can be added in the window. To close the page click on the cross in the top right hand corner.

#### **Adding records to a folder**

In order to add records to a folder, it is necessary to activate folder shortcuts, it is possible to have up to 5 folder shortcuts active. Click on the blue folder icon like above and click on 'Add shortcut' next to the relevant folders. These folder shortcuts will stay active within a session. To remove or change the shortcuts, simply press on the blue folder shortcut and make the changes. The selected folders will appear at the top of the page:

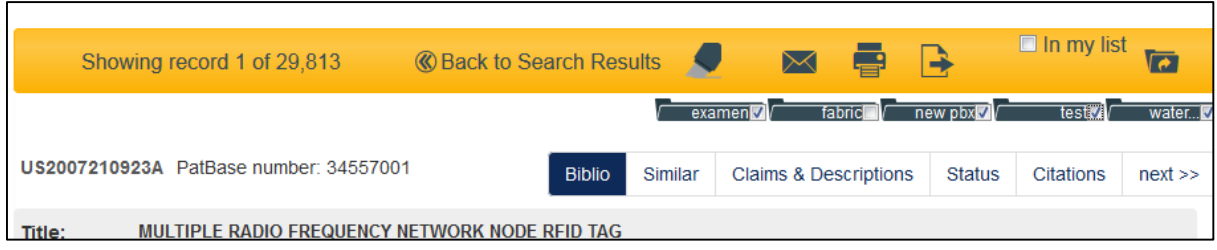

Simply tick the boxes next to the folders in which a record should be added. If a record is already in a selected folder, a tick will appear in the box.

### **Viewing a folder**

To access the list of private folders, click on 'My folders' found at the bottom of the page:

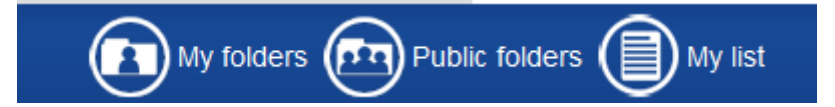

A list of your saved folders will appear. To view the contents of a folder either click on the folder name itself or 'open' next to the name.

This will bring all the families within the folder to the results page, where they can be examined further.

### **Public Folders**

PatBase users can choose to share folders with all PatBase Express users (read-only access). If a folder has been shared by a PatBase user, then a folder icon will be displayed above the menu bar in PatBase Express entitled 'Public Folders'. Clicking on this icon will display a list of these shared folders.

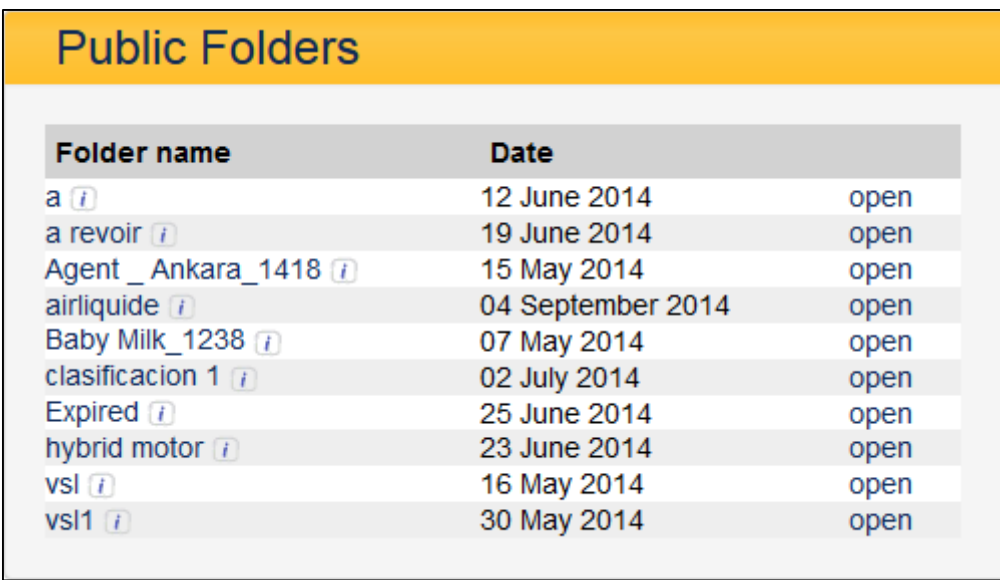

In the left hand column you can mouse over the 'i' displayed beside the folder name, to see additional information about the folder such as: number of records within the folder; folder owner (PatBase user who created the folder) and date last modified.

Click on 'Open' against the relevant folder to view the records which will be displayed as a results list described above.

## **My list**

Selecting the check box 'My list' enables you to build up a list of records for collect for reference later, or for exporting. Records remain in 'My list' for 7 days.

#### **View 'My list'**

To view the records that are in 'my list', click on the 'my list' icon found at the top right hand side of the screen. A list of records you selected will be displayed. The number of records currently in 'my list' is stated at the top of the page in brackets. There is an option to remove individual records, if required. This is found at the bottom of each abstract. Click on 'remove from my list'. Further options to 'export my list', 'View my list', 'publish my list' and 'clear my list' (clear all of the records from the list) are available.

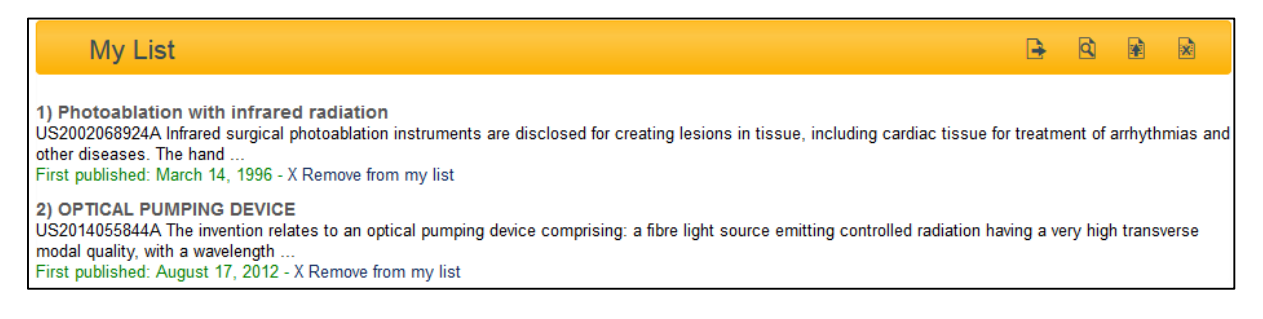

# **Help**

To access the help files, click on 'Help' displayed in the top right and a list of topics will appear listed on the left hand side. Clicking on the topic of interest will display the relevant help file in the main screen.

Please contact **support@minesoft.com** if you have any questions or require any further assistance with using PatBase Express.